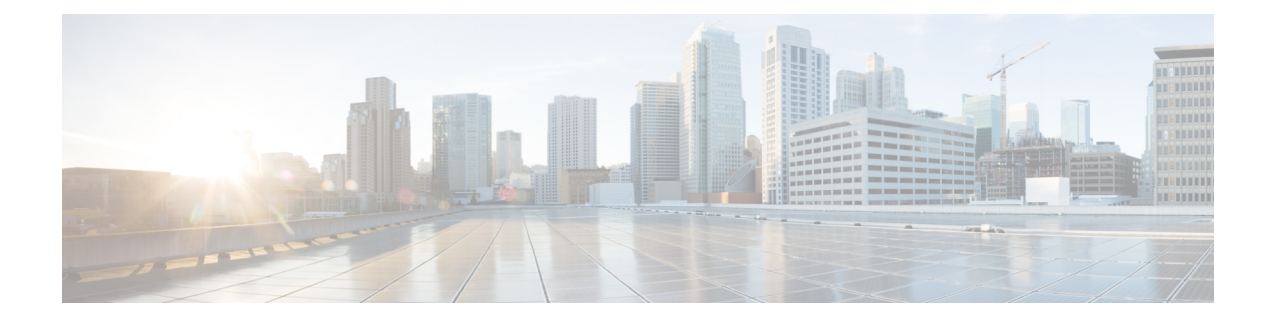

# **Cisco IP** 전화기 키 확장 모듈**(8800** 및 **6800)**

- Cisco 6800 시리즈 키 확장 모듈 설정 개요, 1 페이지
- Cisco 8800 시리즈 키 확장 모듈 설정 개요, 2 페이지
- 키 확장 모듈의 자동 검색(8800만 해당), 3 페이지
- 전화기 웹 인터페이스에서 키 확장 모듈 구성, 4 페이지
- 키 확장 모듈 설정 액세스, 4 페이지
- 키 확장 모듈 유형 할당(8800만 해당), 5 페이지
- 전화기 메뉴로 키 확장 모듈 유형 할당, 5 페이지
- 단일 LCD 화면 키 확장 모듈 재설정(8800만 해당), 6 페이지
- 키 확장 모듈에서 단축 다이얼 구성, 6 페이지
- 키 확장 모듈 회선 키에 통화 지정 보류 추가, 7 페이지
- 키 확장 모듈에 대한 LCD 밝기 구성, 8 페이지
- 전화기 웹 페이지에서 키 확장 모듈 LCD의 명암 조절, 8 페이지
- 키 확장 모듈에 통화 중 램프 필드 구성, 9 페이지
- 사용자가 회선 키에 기능을 구성하도록 활성화, 10 페이지
- KEM(키 확장 모듈) 회선 키에 내선 번호 할당(8800에만 해당), 11 페이지
- 키 확장 모듈 회선 키에 메뉴 바로 가기 추가, 11 페이지
- 키 확장 모듈 회선 키에 확장 기능 추가, 12 페이지
- 키 확장 모듈 단추에서 음성 메일 PLK 구성, 13 페이지
- 키 확장 모듈 문제 해결, 14 페이지
- 키 확장 모듈이 정상적인 시작 프로세스를 수행하지 않음, 14 페이지
- 키 확장 모듈에서 회선 키 종료, 15 페이지

## **Cisco 6800** 시리즈 키 확장 모듈 설정 개요

Cisco IP 전화기 6851 다중 플랫폼 전화기는 하나의 키 확장 모듈만 지원합니다. 키 확장 모듈은 14 회 선 또는 프로그램 가능 버튼과 두 페이지 제공합니다. 각 페이지에 14개 회선 또는 버튼이 포함되어 있습니다.

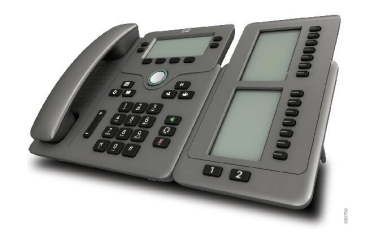

## **Cisco 8800** 시리즈 키 확장 모듈 설정 개요

그림 **1:** 키 확장 모듈**(**단일 **LCD** 화면 사용**)**

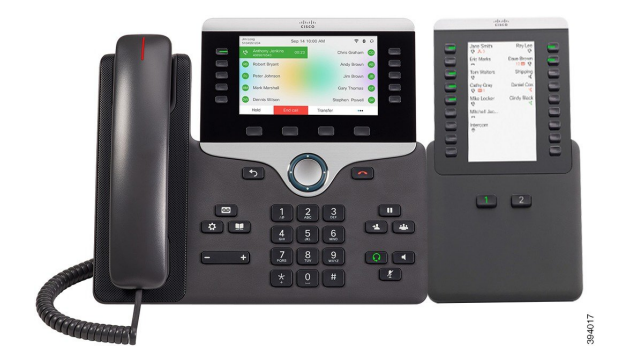

그림 **2: Cisco IP** 전화기 **8851/8861** 키 확장 모듈**(**이중 화면 사용**)** 그림 **3: Cisco IP** 전화기 **8865** 키 확장 모듈**(**이중 화면 사용**)**

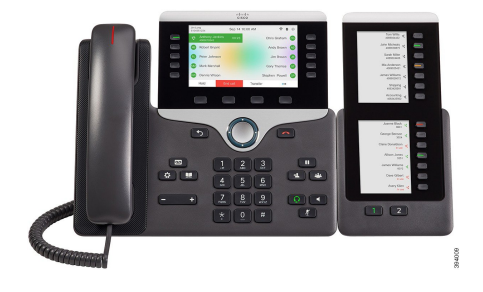

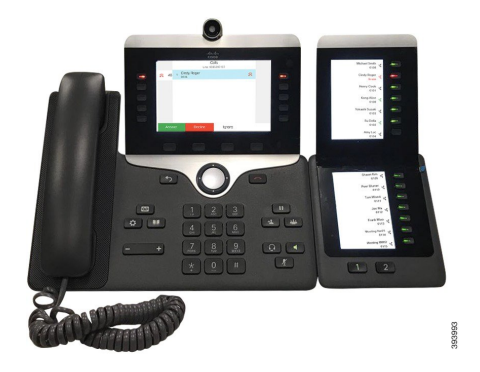

Cisco IP 전화기 8800 Key Expansion Module에서는 추가 프로그램 가능 단추를 전화기에 추가합니다. 프로그램 가능 버튼을 전화기 단축 다이얼 버튼 또는 전화 기능 버튼으로 설정할 수 있습니다.

사용할 수는 확장 모듈은 3개가 있습니다.

- Cisco IP 전화기 8800 Key Expansion Module—단일 LCD 화면 모듈, 18개 회선 키, 2페이지, 2열 디 스플레이 전용.
- Cisco IP 전화기 8851/8861 Key Expansion Module—오디오 전화기용 듀얼 LCD 화면, 14개 회선 키, 2페이지, 1열 디스플레이 전용.
- Cisco IP 전화기 8865 Key Expansion Module—비디오 전화기용 듀얼 LCD 화면, 14개 회선 키, 2페 이지, 1열 디스플레이 전용.

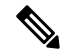

Cisco IP 전화기 8851/8861 Key Expansion Module및 Cisco IP 전화기 8865 Key Expansion Module에는 펌웨어 릴리스 11.2(3) 이상이 필요합니다. 참고

전화기 당 둘 이상의 확장 모듈을 사용할 수 있습니다. 하지만 각 모듈은 동일한 유형이어야 합니다. Cisco IP 전화기 8800 Key Expansion Module을 Cisco IP 전화기 8851/8861 Key Expansion Module 또는 Cisco IP 전화기 8865 Key Expansion Module와 혼합할 수 없습니다. 오디오 확장 모듈을 비디오 확장 모듈과 혼합할 수 없습니다. 또한 오디오 전화에서 비디오 확장 모듈을 사용하거나 비디오 전화에서 오디오 확장 모듈을 사용할 수 없습니다.

다음 표는 전화기와 각 모델이 지원하는 키 확장 모듈 수를 나열합니다.

표 **1: Cisco IP** 전화기 및 지원되는 **Cisco IP** 전화기 **8800** 키 확장 모듈

| Cisco IP 전화기 모델   | 지원되는 키 확장 모듈 및 버튼 수                          |
|-------------------|----------------------------------------------|
| Cisco IP 전화기 8851 | 2; 단일 LCD 화면, 18개 회선 키, 2페이지, 72<br>개 버튼 제공  |
| Cisco IP 전화기 8861 | 3; 단일 LCD 화면, 18개 회선 키, 2페이지, 108<br>개 버튼 제공 |
| Cisco IP 전화기 8865 | 3; 단일 LCD 화면, 18개 회선 키, 2페이지, 108<br>개 버튼 제공 |

표 **2: Cisco IP** 전화기 및 지원되는 **Cisco IP** 전화기 **8851/8861** 키 확장 모듈 및 **Cisco IP** 전화기 **<sup>8865</sup> Key Expansion Module**

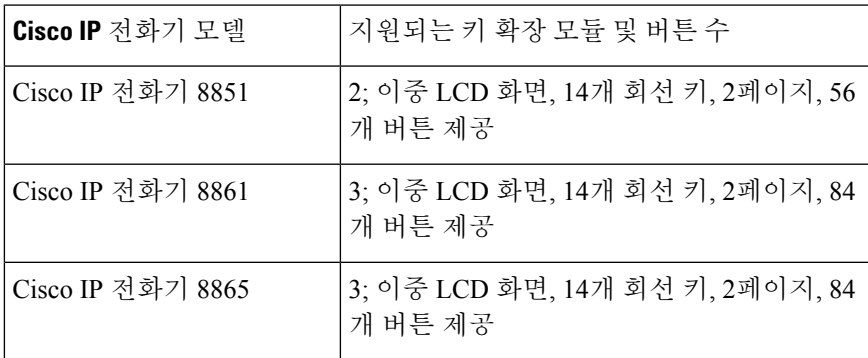

## 키 확장 모듈의 자동 검색**(8800**만 해당**)**

지원하는 키 확장 모듈의 최대 수를 자동 감지하도록 새 전화기를 구성할 수 있습니다. 이러한 전화 기의 경우 유닛 수 필드는 전화기가 기본값으로 지원하는 키 확장 모듈의 최대 수를 표시합니다. 사 용자가 키 확장 모듈을 이 전화기에 추가하면 모듈이 켜지고 자동으로 활성화됩니다. 이 필드의 기본 값은 Cisco IP 전화기 8851의 경우 2이고 Cisco IP 전화기 8861의 경우 3입니다. 관리자 로그인 > 고급 > 음성 > 어텐던트 콘솔로 이동하여 유닛 수 필드의 값을 확인합니다.

사용자에게 이전 버전의 전화기가 있고 현재 버전으로 업그레이드한 경우 전화기의 구성을 변경하 여 사용자가 전화기에 키 확장 모듈을 추가하면 키 확장 모듈이 켜지고 자동으로 활성화되도록 할 수 있습니다.

### 전화기 웹 인터페이스에서 키 확장 모듈 구성

전화기 웹 인터페이스에서 지원되는 키 확장 모듈 수를 추가할 수 있습니다.

XML(cfg.xml) 코드를 사용하여 전화기 설정 파일에서 매개 변수를 설정할 수도 있습니다.

시작하기 전에

전화기 관리 웹페이지 액세스. 전화기 웹 [인터페이스](tpcc_b_cisco-ip-desk-phone-multiplatform_chapter7.pdf#nameddest=unique_237) 액세스 참조

프로시저

단계 **1** 음성 > **Att** 콘솔을 선택합니다.

단계 **2** 단위 수 목록에서 지원되는 키 확장 모듈의 수로 **1**을 선택합니다.

다음 형식으로 문자열을 입력하여 구성 파일(cfg.xml)에서 매개 변수를 구성할 수도 있습니다.

<Number\_of\_Units ua="na">2</Number\_of\_Units>

기본값: 0

단계 **3** 모든 변경 사항 제출을 클릭합니다.

#### 키 확장 모듈 설정 액세스

전화기에 하나 이상의 키 확장 모듈을 설치하고 구성 유틸리티 페이지에서 이를 구성하고 나면 전화 기는 자동으로 키 확장 모듈을 인식합니다.

키 확장 모듈을 여러 개 연결하면 전화기에 연결되는 순서에 따라 확장 모듈의 번호가 지정됩니다.

- 키 확장 모듈 1은 전화기에 가장 가까운 확장 모듈입니다.
- 키 확장 모듈 2는 중간에 있는 확장 모듈입니다.
- 키 확장 모듈 3은 오른쪽으로 가장 멀리 있는 확장 모듈입니다.

전화기가 키 확장 모듈을 자동으로 인식하면 상세정보 표시 소프트키는 선택하여 선택한 키 확장 모 듈에 대한 자세한 내용을 볼 수 있습니다.

프로시저

- 단계 **1** 전화기에서 애플리케이션 을 누릅니다.
- 단계 **2** 상태 > 액세서리를 누릅니다.

적절하게 설치되고 구성된 모든 키 확장 모듈이 액세서리 목록에 표시됩니다.

#### 키 확장 모듈 유형 할당**(8800**만 해당**)**

전화기가 지원하는 키 확장 모듈의 유형을 지정할 수 있습니다.

- BEKEM
- CP-8800-Audio
- CP-8800-Video

XML(cfg.xml) 코드를 사용하여 전화기 설정 파일에서 매개 변수를 설정할 수도 있습니다.

시작하기 전에

• 전화기 관리 웹페이지 액세스. 전화기 웹 [인터페이스](tpcc_b_cisco-ip-desk-phone-multiplatform_chapter7.pdf#nameddest=unique_237) 액세스 참조

프로시저

단계 **1** 음성 > **Att** 콘솔을 선택합니다.

단계 **2** BEKEM, CP-8800-오디오 및 CP-8800-비디오에서 **KEM** 유형을 설정합니다.

다음 형식으로 문자열을 입력하여 구성 파일(cfg.xml)에서 매개 변수를 구성할 수도 있습니다. <KEM\_Type ua="na">CP-8800-Video</KEM\_Type>

옵션: BEKEM, CP-8800-오디오 및 CP-8800-비디오

기본값: CP-8800-비디오

단계 **3** 모든 변경 사항 제출을 누릅니다.

## 전화기 메뉴로 키 확장 모듈 유형 할당

전화기가 지원하는 키 확장 모듈의 유형을 지정할 수 있습니다.

프로시저

단계 **1** 애플리케이션 을 누릅니다.

- 단계 **2** 사용자 환경 설정 > 어텐던트 콘솔 환경 설정 > **KEM** 유형을 선택합니다.
- 단계 **3** 키 확장 모듈 유형을 선택합니다.
- 단계 **4** 저장을 누릅니다.

### 단일 **LCD** 화면 키 확장 모듈 재설정**(8800**만 해당**)**

Cisco IP 전화기 8800 키 확장 모듈에 기술적인 문제가 발생하는 경우 모듈을 초기 기본 설정으로 재 설정할 수 있습니다.

프로시저

- 단계 **1** 전원을 끊고 몇 초 기다렸다가 다시 연결하여 키 확장 모듈을 다시 시작합니다.
- 단계 **2** 키 확장 모듈의 전원이 켜지면 **1**페이지를 길게 누릅니다. LCD 화면이 흰색으로 바뀔 때 **1**페이지를 1 초 이상 누릅니다.
- 단계 **3 1**페이지를 해제합니다. LED가 빨간색으로 바뀝니다.
- 단계 **4** 즉시 **2**페이지를 누르고 **2**페이지를 1초 이상 누릅니다.
- 단계 **5 2**페이지를 해제합니다. LED가 황색으로 바뀝니다.
- 단계 **6** 회선 **5**, **14**, **1**, **18**, **10** 및 **9**를 순차적으로 누릅니다.

LCD 화면이 파란색으로 바뀝니다. 화면 가운데에 스피닝 아이콘이 표시됩니다.

키 확장 모듈 재설정.

### 키 확장 모듈에서 단축 다이얼 구성

키 확장 모듈 회선에서 단축 다이얼을 구성할 수 있습니다. 그러면 사용자는 회선 키를 눌러 자주 전 화를 거는 번호로 전화를 걸 수 있습니다.

XML(cfg.xml) 코드를 사용하여 전화기 설정 파일에서 매개 변수를 설정할 수도 있습니다.

시작하기 전에

전화기 웹 [인터페이스](tpcc_b_cisco-ip-desk-phone-multiplatform_chapter7.pdf#nameddest=unique_237) 액세스.

프로시저

- 단계 **1** 음성 > **Att** 콘솔을 선택합니다.
- 단계 **2** 단축 다이얼을 활성화할 키 확장 모듈 회선 키를 선택합니다.
- 단계 **3** 문자열을 다음 형식으로 입력합니다.

fnc=sd;ext=9999@\$PROXY;vid=n;nme=xxxx

여기서:

- fnc= sd는 function=단축 다이얼을 의미합니다.
- ext= 9999는 회선 키가 전화를 거는 전화기입니다. 9999를 숫자로 대체합니다.
- vid=n은 전화기의 회선 색인입니다.
- nme= XXXX는 단축 다이얼 회선 키에 대하여 전화기에 표시되는 이름입니다. XXXX를 이름으 로 대체합니다.

다음 형식으로 문자열을 입력하여 구성 파일(cfg.xml)에서 매개 변수를 구성할 수도 있습니다.

<Unit\_n\_Key\_m>fnc=sd;ext=9999@\$PROXY;vid=n;nme=xxxx

단계 **4** 모든 변경 사항 제출을 클릭합니다.

## 키 확장 모듈 회선 키에 통화 지정 보류 추가

키 확장 모듈 회선에서 통화 지정 보류를 활성화할 수 있습니다. 사용자는 회선을 사용하여 통화를 지정 보류한 다음, 자신의 전화기 또는 다른 전화기에서 통화를 검색할 수 있습니다.

시작하기 전에

전화기 관리 웹페이지 액세스. 전화기 웹 [인터페이스](tpcc_b_cisco-ip-desk-phone-multiplatform_chapter7.pdf#nameddest=unique_237) 액세스 참조

프로시저

단계 **1** 음성 > **Att** 콘솔을 선택합니다.

단계 **2** 통화 지정 보류를 활성화할 키 확장 모듈 회선 키를 선택합니다.

단계 **3** 문자열을 다음 형식으로 입력합니다.

개인 회선의 경우 다음을 입력합니다.

fnc=park;sub=\$USER@\$PROXY;nme=CallPark-Slot1

공유 회선의 경우 다음을 입력합니다.

fnc=prk;sub=\$USER@\$PROXY;nme=Call-Park1;orbit=<DN of primary line>

여기서:

- fnc= prk는 기능=통화 지정보류
- sub= 999999는 통화 지정 보류된 전화기입니다. 999999를 숫자로 대체합니다.
- nme= XXXX는 통화 지정보류 회선 키에 대하여 전화기에 표시되는 이름입니다. XXXX를 이름 으로 대체합니다.

설정 파일(cfg.xml)에서 이 매개 변수를 설정할 수도 있습니다. 문자열을 다음 형식으로 입력합니다. <Unit\_1\_Key\_1\_ ua="na">fnc=prk;sub=\$USER@\$PROXY;nme=CallPark-Slot1</Unit\_1\_Key\_1\_>

단계 **4** 모든 변경 사항 제출을 클릭합니다.

### 키 확장 모듈에 대한 **LCD** 밝기 구성

어텐던트 콘솔 탭에서 키 확장 모듈의 LCD 디스플레이 밝기를 구성할 수 있습니다. XML(cfg.xml) 코드를 사용하여 전화기 설정 파일에서 매개 변수를 설정할 수도 있습니다.

시작하기 전에 전화기 관리 웹페이지 액세스. 전화기 웹 [인터페이스](tpcc_b_cisco-ip-desk-phone-multiplatform_chapter7.pdf#nameddest=unique_237) 액세스 참조

프로시저

단계 **1** 음성 > **Att** 콘솔을 선택합니다.

단계 **2** 어텐던트 콘솔 **LCD** 명암의 값을 1~15로 설정합니다.

다음 형식으로 문자열을 입력하여 구성 파일(cfg.xml)에서 매개 변수를 구성할 수도 있습니다.

<Attendant\_Console\_LCD\_Brightness ua="na">12</Attendant\_Console\_LCD\_Brightness>

숫자가 클수록 키 확장 모듈 화면의 밝기가 증가합니다. 기본값은 12입니다. 값을 입력하지 않으면 LCD 밝기 수준이 가장 어두운 값인 1과 같습니다.

단계 **3** 모든 변경 사항 제출을 클릭합니다.

### 전화기 웹 페이지에서 키 확장 모듈 **LCD**의 명암 조절

전화기 웹 페이지에서 키 확장 모듈의 LCD 명암을 조정하면 값이 전화기에서 업데이트됩니다. 전화 기에서 이 값을 수정할 수 있습니다.

시작하기 전에

전화기 관리 웹페이지 액세스. 전화기 웹 [인터페이스](tpcc_b_cisco-ip-desk-phone-multiplatform_chapter7.pdf#nameddest=unique_237) 액세스 참조

프로시저

단계 **1** 음성 > **Att** 콘솔을 선택합니다.

단계 **2** 일반 섹션에서 어텐던트 콘솔 **LCD** 명암조절 필드에 값을 입력합니다. 유효한 값: 4 ~ 12

단계 **3** 모든 변경 사항 제출을 클릭합니다.

#### 키 확장 모듈에 통화 중 램프 필드 구성

사용자가 동료의 통화 수신 가능성을 모니터링할 수 있도록 키 확장 모듈 회선에 통화 중 램프 필드 를 구성할 수 있습니다.

시작하기 전에

전화기 관리 웹페이지 액세스. 전화기 웹 [인터페이스](tpcc_b_cisco-ip-desk-phone-multiplatform_chapter7.pdf#nameddest=unique_237) 액세스 참조

프로시저

- 단계 **1** 음성 > **Att** 콘솔을 선택합니다.
- 단계 **2** 키 확장 모듈 회선 키를 선택합니다.
- 단계 **3** 문자열을 다음 형식으로 입력합니다.

#### **fnc=blf;sub=xxxx@\$PROXY;usr=8888@\$PROXY**.

여기서:

- fnc= blf는 기능=통화 중 램프 필드를 의미
- sub= SUBSCRIBE 메시지를 전송하는 URI입니다. 이 이름은 목록 URI: sip: 매개 변수에 정의된 이름과 동일해야 합니다. xxxx는 URI: sip: 매개 변수에 정의된 이름입니다. xxxx를 정의된 정확 한 이름으로 대체합니다. \$PROXY는 서버입니다. \$PROXY를 서버 주소 또는 이름으로 대체합 니다.
- usr= 전화기가 모니터링되므로 8888을 사용하여 BLF에 의해 모니터링되는 BroadSoft 사용자입 니다. 8888을모니터링되는전화기의정확한번호로대체합니다. \$PROXY는서버입니다. \$PROXY 를 서버 주소 또는 이름으로 대체합니다.
- 단계 **4** (선택 사항) 통화 중 램프 필드를 단축 다이얼 및 통화 당겨받기와 함께 사용하도록 활성화하려면 다 음 형식으로 문자열을 입력합니다.

fnc=blf+sd+cp;sub=xxxx@\$PROXY;usr=yyyy@\$PROXY.

여기서:

sd= 단축 다이얼

cp= 통화 당겨받기

통화 중 램프 필드는 통화 당겨받기 또는 단축 다이얼에만 사용할 수 있습니다. 문자열을 다음 형식 으로 입력합니다.

fnc=blf+cp;sub=xxxx@\$PROXY;usr=yyyy@\$PROXY

fnc=blf+sd;sub=xxxx@\$PROXY;usr=yyyy@\$PROXY

다음 형식으로 문자열을 입력하여 구성 파일(cfg.xml)에서 매개 변수를 구성할 수도 있습니다.

<Unit\_1\_Key\_2\_ ua="na">fnc=blf;ext=3252@\$PROXY;nme=BLF\_3252</Unit\_1\_Key\_2\_>

단계 **5** 모든 변경 사항 제출을 클릭합니다.

### 사용자가 회선 키에 기능을 구성하도록 활성화

사용자가 키 확장 모듈의 회선 키에서 기능을 구성하도록 할 수 있습니다. 그런 다음, 사용자는 설정 된 기능을 전용 회선 키에 추가할 수 있습니다. 지원되는 기능에 대해서는 회선 키에 구성 [가능한](tpcc_b_cisco-ip-desk-phone-multiplatform_chapter10.pdf#nameddest=unique_66) 기 [능의](tpcc_b_cisco-ip-desk-phone-multiplatform_chapter10.pdf#nameddest=unique_66) 내용을 참조 하십시오.

시작하기 전에

- 전화기 관리 웹페이지 액세스. 전화기 웹 [인터페이스](tpcc_b_cisco-ip-desk-phone-multiplatform_chapter7.pdf#nameddest=unique_237) 액세스 참조
- 키 확장 모듈의 회선 키가 Inert 모드에 있지 않은지 확인합니다.

프로시저

단계 **1** 음성 > **Att** 콘솔을 선택합니다.

단계 **2** 일반 섹션에서 사용자 지정 가능한 **PLK** 옵션 파라미터를 회선 키에 구성 [가능한](tpcc_b_cisco-ip-desk-phone-multiplatform_chapter10.pdf#nameddest=unique_66) 기능에 정의된 바와 같이 원하는 기능의 코드로 설정합니다.

예: blf;shortcut;dnd;를 사용하여 이 파라미터를 설정합니다. 사용자는 키 확장 모듈 회선 키를 길게 눌러 기능 목록을 호출할 수 있습니다. 기능 목록은 다음과 같습니다.

**1** 없음

**2 BLF** 프레즌스

**4** 메뉴 바로 가기

**3** 방해사절

그런 다음 사용자는 기능 또는 메뉴 바로 가기를 선택하여 회선 키에 추가할 수 있습니다.

다음 형식으로 문자열을 입력하여 구성 파일(cfg.xml)에서 이 매개 변수를 구성할 수도 있습니다.

<Customizable\_PLK\_Options ua="na">blf;shortcut;dnd;</Customizable\_PLK\_Options>

단계 **3** 모든 변경 사항 제출을 클릭합니다.

## **KEM(**키확장모듈**)**회선키에내선번호할당**(8800**에만해당**)**

내선 번호를 키 확장 모듈 회선 키에 할당하여 회선 키를 SIP 회선으로 사용할 수 있습니다. 회선 키의 경우 1에서 16 사이의 내선 번호를 활성화할 수 있습니다. 전화 걸기, 전화 받기 또는 전화회의에 두 명 이상의 사람 추가와 같은 전화기 기능에 이 회선 키를 사용할 수 있습니다. 오디오 키 확장 모듈 및 비디오 키 확장 모듈만 이 기능을 지원합니다.

또한 전화기 회선 키는 16개의 내선 번호를 지원합니다.

시작하기 전에

• 전화기 관리 웹페이지 액세스. 전화기 웹 [인터페이스](tpcc_b_cisco-ip-desk-phone-multiplatform_chapter7.pdf#nameddest=unique_237) 액세스 참조

프로시저

단계 **1** 음성 > 어텐던트 콘솔을 선택합니다.

단계 **2** 장치 **[m]** 회선 키 **[n]**의 내선 번호 목록에서 내선 번호(1-16)를 선택합니다.

여기서, 장치 **(m)** 회선 키 **[n]**에서 *[m]*은 Cisco IP 전화기 8861 및 8865의 경우 1에서 3까지, Cisco IP 전 화기 8851의 경우 1에서 2까지의 장치 번호입니다. *[n]*은 1부터 28 사이의 회선 키 번호입니다. Cisco IP 전화기 8851은 2개의 키 확장 모듈을 지원하고 Cisco IP 전화기 8861 및 8865는 3개의 키 확장 모듈 을 지원할 수 있으므로, 각 키 확장 모듈에는 28개의 회선 키와 1에서 28까지의 *[n]* 범위가 있습니다. 어텐던트 콘솔 페이지에서 모든 회선 키를 볼 수 있습니다.

예를 들어, 내선 번호 1을 장치 1 회선 키 1에 할당하고 내선 번호 16을 장치 1 회선 키 2에 할당합니다. 회선 키가 성공적으로 할당되면 키 확장 모듈에서 회선 키 1에 내선 번호 1이 표시되고 회선 키 2에 내선 번호 16이 각각 표시됩니다.

정보 > 상태에서 16개 내선 번호 모두의 상태를 볼 수 있습니다.

단계 **3** 모든 변경 사항 제출을 클릭합니다.

내선 번호가 회선 키에 성공적으로 할당되면 사용자는 키 확장 모듈 회선 키가 SIP 회선에 등록된 것 을 볼 수 있습니다.

## 키 확장 모듈 회선 키에 메뉴 바로 가기 추가

연결된 키 확장 모듈의 회선 키에 메뉴 바로 가기를 추가할 수 있습니다. 그런 다음 사용자는 구성된 회선 키를 눌러 메뉴에 액세스할 수 있습니다.

시작하기 전에

전화기 관리 웹페이지 액세스. 전화기 웹 [인터페이스](tpcc_b_cisco-ip-desk-phone-multiplatform_chapter7.pdf#nameddest=unique_237) 액세스 참조

프로시저

단계 **1** 음성 > **Att** 콘솔을 선택합니다.

단계 **2** 장치**(***n***)** 섹션으로 이동합니다. 여기서 *n*은 키 확장 모듈의 장치 번호입니다.

단계 **3** 장치 *n* 키 *m* 필드를 구성합니다. 여기서 *n*은 키 확장 모듈의 장치 번호이고, *m*은 키 번호입니다.

fnc=shortcut;url=userpref;nme=User preferences

여기서:

- fnc=바로 가기는 기능=전화기 메뉴 바로 가기를 나타냅니다.
- url=userpref는 이 회선 키와 함께 열리는 메뉴입니다. 이 예의 사용자 기본 설정 메뉴입니다. 바로 가기 매핑에 대한 자세한 내용은 [PLK](tpcc_b_cisco-ip-desk-phone-multiplatform_chapter10.pdf#nameddest=unique_82) 및 PSK에 대한 메뉴 바로 가기 매핑의 내용을 참조하십시 오.
- nme= XXXX는 키 확장 모듈 화면에 표시되는 메뉴 바로 가기 이름입니다. 표시 이름을 지정하지 않으면 회선 키에 대상 메뉴 항목이 표시됩니다. 이 예에서는 회선 키에 사용자 기본 설정이 표 시됩니다.

다음 형식으로 문자열을 입력하여 구성 파일(cfg.xml)에서 이 매개 변수를 구성할 수도 있습니다. <Unit\_*n*\_Key\_*m*\_ ua="na">fnc=shortcut;url=userpref;nme=User preferences</Unit\_*n*\_Key\_*m*\_> 여기서 *n* 은 키 확장 모듈의 단위 번호이 고, *m* 은 키 번호입니다.

단계 **4** 모든 변경 사항 제출을 클릭합니다.

#### 키 확장 모듈 회선 키에 확장 기능 추가

연결된 키 확장 모듈의 회선 키에 기능을 추가할 수 있습니다. 그러면 사용자가 회선 키를 눌러 기능 에 액세스할 수 있습니다. 지원되는 기능에 대해서는 회선 키에 구성 [가능한](tpcc_b_cisco-ip-desk-phone-multiplatform_chapter10.pdf#nameddest=unique_66) 기능의 내용을 참조 하 십시오.

시작하기 전에

전화기 관리 웹페이지 액세스. 전화기 웹 [인터페이스](tpcc_b_cisco-ip-desk-phone-multiplatform_chapter7.pdf#nameddest=unique_237) 액세스 참조

프로시저

단계 **1** 음성 > **Att** 콘솔을 선택합니다.

단계 **2** 장치**(***n***)** 섹션으로 이동합니다. 여기서 *n*은 키 확장 모듈의 장치 번호입니다.

단계 **3** 장치 *n* 키 *m* 필드를 구성합니다. 여기서 *n*은 키 확장 모듈의 장치 번호이고, *m*은 키 번호입니다. fnc=dnd

사용자는 회선 키를 사용하여 방해 사절 모드를 켜거나 끌 수 있습니다. 추가 기능 코드는 회선 [키에](tpcc_b_cisco-ip-desk-phone-multiplatform_chapter10.pdf#nameddest=unique_66) 구성 [가능한](tpcc_b_cisco-ip-desk-phone-multiplatform_chapter10.pdf#nameddest=unique_66) 기능의 내용을 참조하십시오.

다음 형식으로 문자열을 입력하여 구성 파일(cfg.xml)에서 이 매개 변수를 구성할 수도 있습니다.

<Unit\_*n*\_Key\_*m*\_ ua="na">fnc=dnd</Unit\_*n*\_Key\_*m*\_>

여기서 *n* 은 키 확장 모듈의 단위 번호이 고, *m* 은 키 번호입니다.

단계 **4** 모든 변경 사항 제출을 클릭합니다.

#### 키 확장 모듈 단추에서 음성 메일 **PLK** 구성

사용자 또는 그룹의 지정된 음성 메일 계정을 사용자가 모니터링하도록 하려면 키 확장 모듈 단추에 서 음성 메일 프로그램 가능 회선 키(PLK)를 구성할 수 있습니다.

음성 메일 PLK는 다른 사용자나 그룹의 내선 및 음성 메일 계정의 음성 메일을 모두 모니터링할 수 있습니다. 다른 사용자나 그룹의 음성 메일을 모니터링하려면 SIP 프록시에서 지원해야 합니다.

예를 들어, 사용자가 고객 서비스 그룹에 속하는 경우입니다. 이 기능을 사용하면 사용자가 음성 메 일과 그룹의 음성 메일을 모두 모니터링할 수 있습니다.

동일한 단추에 대한 단축 다이얼을 구성하는 경우 사용자는 단추를 눌러 할당된 내선 번호에 대해 단 축 다이얼을 만들 수 있습니다.

시작하기 전에

하나 이상의 확장 모듈이 전화기에 설치되었습니다.

전화기 관리 웹페이지 액세스. 전화기 웹 [인터페이스](tpcc_b_cisco-ip-desk-phone-multiplatform_chapter7.pdf#nameddest=unique_237) 액세스 참조

프로시저

단계 **1** 음성 > 어텐던트 콘솔을 선택합니다.

- 단계 **2** 음성 메일 PLK를 구성할 확장 모듈 단추를 선택합니다.
- 단계 **3** 문자열을 다음 형식으로 입력합니다.
	- MWI 전용:

fnc=mwi;sub=group\_vm@domain;vid=1;nme=Group;

• MWI + 단축 다이얼의 경우:

fnc=mwi+sd;ext=8000@domain;sub=group\_vm@domain;vid=1;nme=Group;

• MWI + 단축 다이얼 + DTMF의 경우:

fnc=mwi+sd;ext=8000 ,4085283300#,123456#@domain;sub=group\_vm@domain;vid=1;nme=Group;

문자열 구문에 대한 자세한 내용은 음성 메일 PLK에 대한 [문자열](tpcc_b_cisco-ip-desk-phone-multiplatform_chapter15.pdf#nameddest=unique_201) 구문의 내용을 참조하십시오.

전화기 설정 파일(cfg.xml)에서 이 매개 변수를 설정할 수도 있습니다. 이 매개 변수는 회선에 따라 다 릅니다. 문자열을 다음 형식으로 입력합니다.

<Unit\_1\_Key\_1\_ ua="na">fnc=mwi+sd;ext=8000 ,4085283300#,123456#@domain; sub=group\_vm@domain;vid=1;nme=Group;</Unit\_1\_Key\_1\_>

단계 **4** 일반 섹션에서 사용자 지정 가능한 **PLK** 옵션 필드에 mwi 또는 mwi;sd를 추가합니다.

구성 파일(cfg.xml)의 매개 변수:

<Customizable\_PLK\_Options ua="na">mwi;sd</Customizable\_PLK\_Options>

구성 후에는 사용자가 확장 모듈 단추에서 해당 기능을 구성할 수 있습니다.

단계 **5** 모든 변경 사항 제출을 클릭합니다.

#### 키 확장 모듈 문제 해결

프로시저

- 단계 **1** CLI를 엽니다.
- 단계 **2** 다음 명령을 입력하여 디버그 모드로 들어갑니다.

#### **debugsh**

단계 **3 ?**를 입력하여 사용할 수 있는 모든 명령 및 옵션을 봅니다.

- 단계 **4** 해당 명령 및 옵션을 사용하여 원하는 정보를 찾습니다.
- 단계 **5** 디버그 모드를 종료하려면 **Ctrl-C**를 누릅니다.

## 키 확장 모듈이 정상적인 시작 프로세스를 수행하지 않음

문제

키 확장 모듈을 네트워크 포트에 연결된 전화기에 연결하면 키 확장 모듈이 시작되지 않습니다.

원인

- 키 확장 모듈 유형 및 연결된 키 확장 모듈이 일치하지 않습니다.
- 전화기에 두 가지 유형 이상의 확장 모듈이 연결되어 있습니다.
- PoE(Power over Ethernet)가 필요한 전원 공급 장치를 충족하지 않습니다.

• 연결된 키 확장 모듈 수가 최대 "장치 수"를 초과합니다.

#### 해결 방법

- 동일한 유형의 확장 모듈을 사용하도록 전화기를 변경하십시오.
- 전화기에 연결된 PoE를 확인하십시오.
- 장치 수가 "장치 수" 보다 큰지 확인하십시오.

### 키 확장 모듈에서 회선 키 종료

전화기 웹페이지에서 Inert 모드를 설정하여 키 확장 모듈에서 회선 키를 종료할 수 있습니다. 키 확장 모듈 회선 키가 Inert 모드에 있으면 완전히 비활성화됩니다. 예를 들어, 키 확장 모듈 LED가 비활성 화되고(LED 동작 포함) 키 확장 모듈 회선 키 옆에 아이콘이나 텍스트가 표시되지 않으며 키 확장 모 듈 버튼이 응답하지 않습니다. 단어에서는 아예 사용할 수 없습니다.

시작하기 전에

전화기 관리 웹 인터페이스에 액세스합니다. 를 참조하십시오. 전화기 웹 [인터페이스](tpcc_b_cisco-ip-desk-phone-multiplatform_chapter7.pdf#nameddest=unique_237) 액세스

프로시저

- 단계 **1** 음성 > 어텐던트 콘솔을 선택합니다.
- 단계 **2** 장치**(n)** 섹션으로 이동합니다. 여기서 *n*은 키 확장 모듈의 장치 번호입니다.
- 단계 **3** 장치 *n* 키 *m* 필드를 구성합니다. 여기서 *n*은 키 확장 모듈의 장치 번호이고, *m*은 키 번호입니다. fnc=inert;
	- 여기서 fnc = inert는 기능 = inert를 의미합니다.
	- 다음 형식으로 문자열을 입력하여 구성 파일(cfg.xml)에서 이 매개 변수를 구성할 수도 있습니다.
	- <Unit\_n\_Key\_m\_ ua="na">fnc=inert;</Unit\_n\_Key\_m\_>
	- 여기서 *n* 은 키 확장 모듈의 단위 번호이 고, *m* 은 키 번호입니다.
- 단계 **4** 모든 변경 사항 제출을 클릭합니다.

I

번역에 관하여

Cisco는 일부 지역에서 본 콘텐츠의 현지 언어 번역을 제공할 수 있습니다. 이러한 번역은 정보 제 공의 목적으로만 제공되며, 불일치가 있는 경우 본 콘텐츠의 영어 버전이 우선합니다.